# **Proceso de Categorización de Incentivos**

Instructivo

El Proceso de categorización propone usar dos aplicaciones CVAr para la carga del CV y la aplicación de incentivos para ingresar la solicitud.

**SIU 01/11/2014**

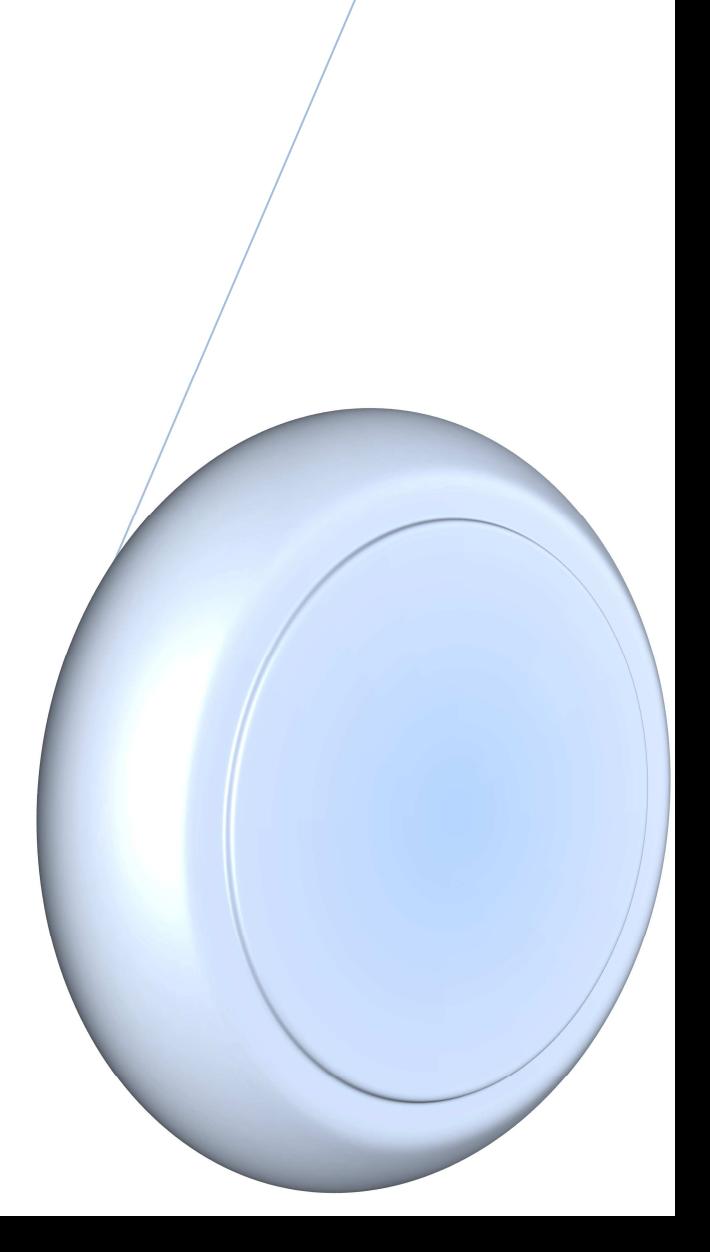

# **Contenido**

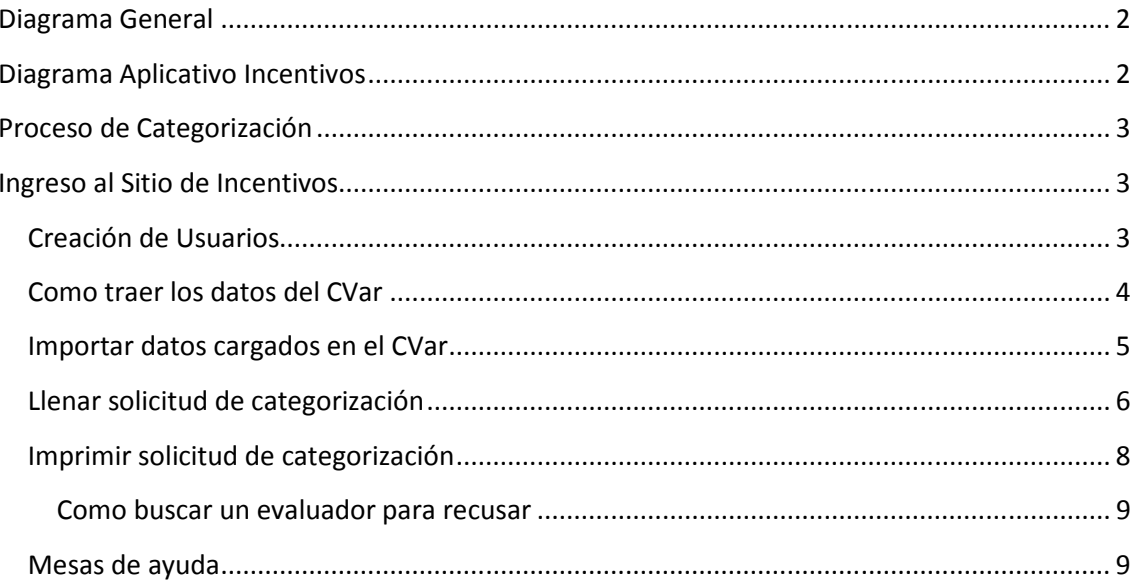

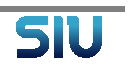

## **Diagrama General**

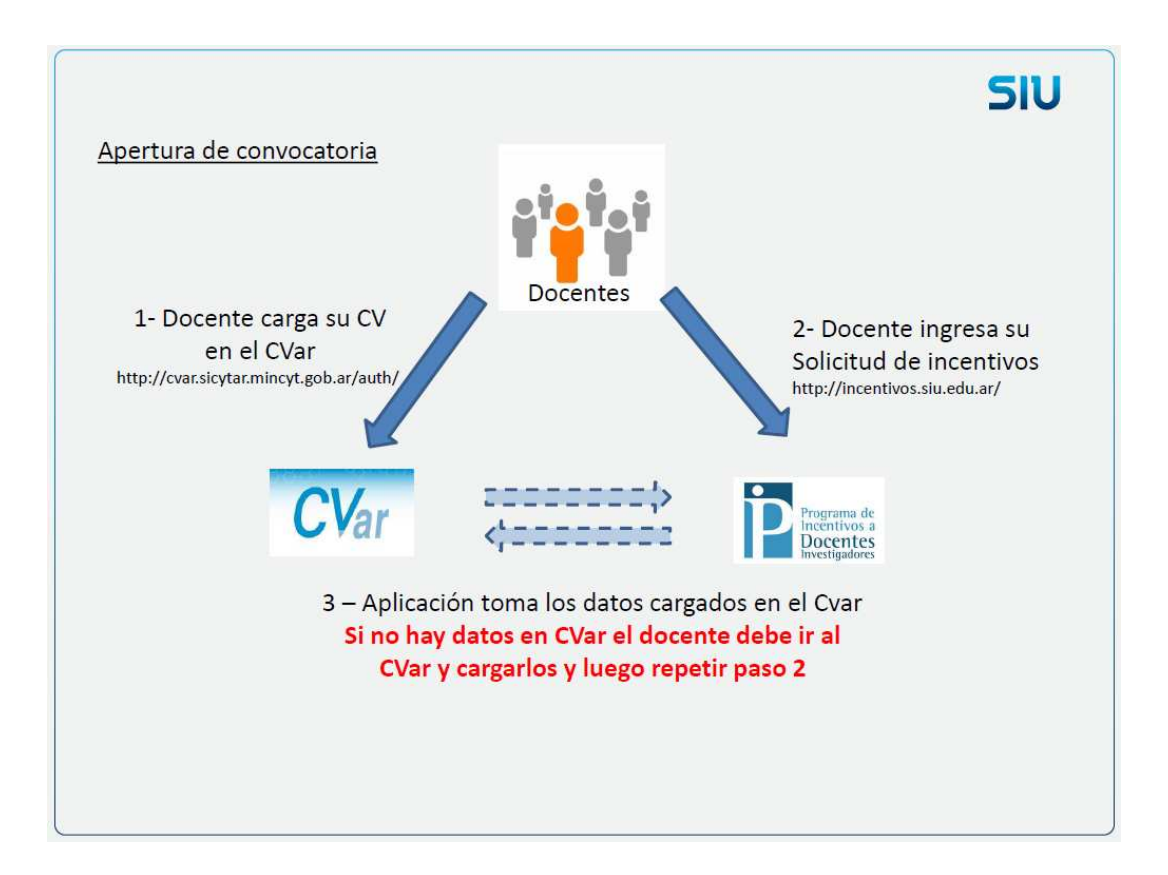

## **Diagrama Aplicativo Incentivos**

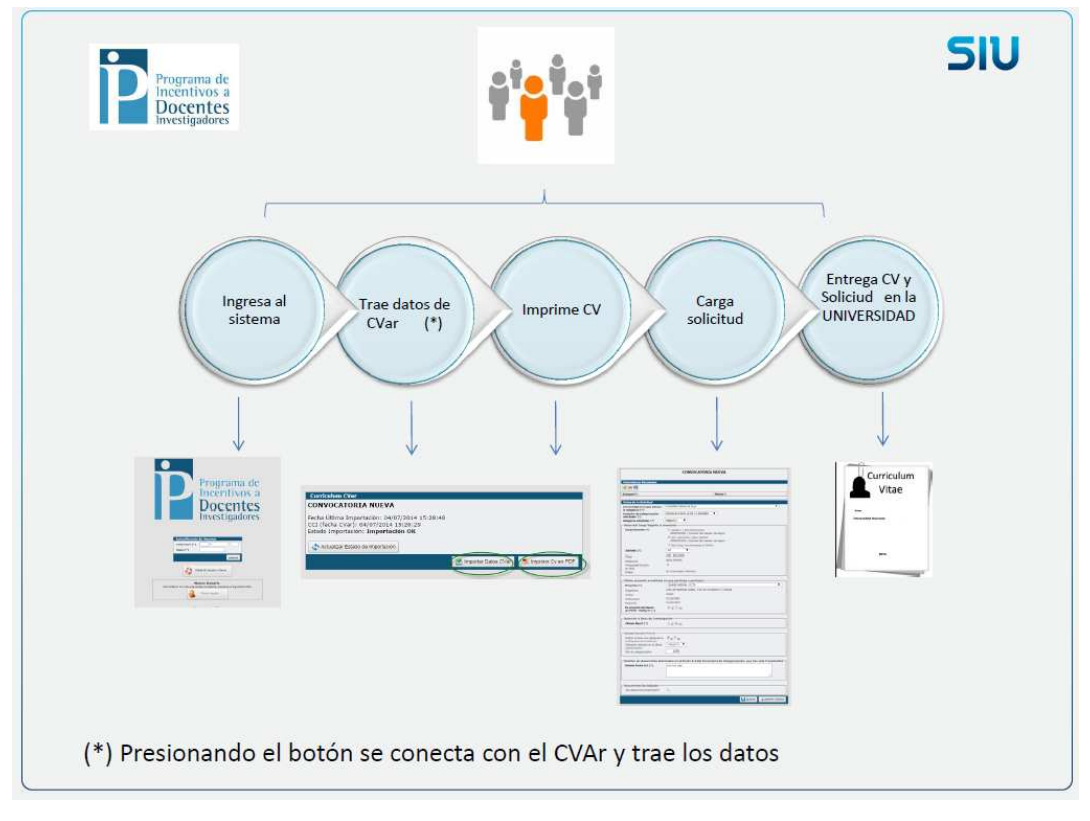

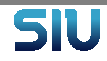

# **Proceso de Categorización**

# **Ingreso al Sitio de Incentivos** http://incentivos.siu.edu.ar

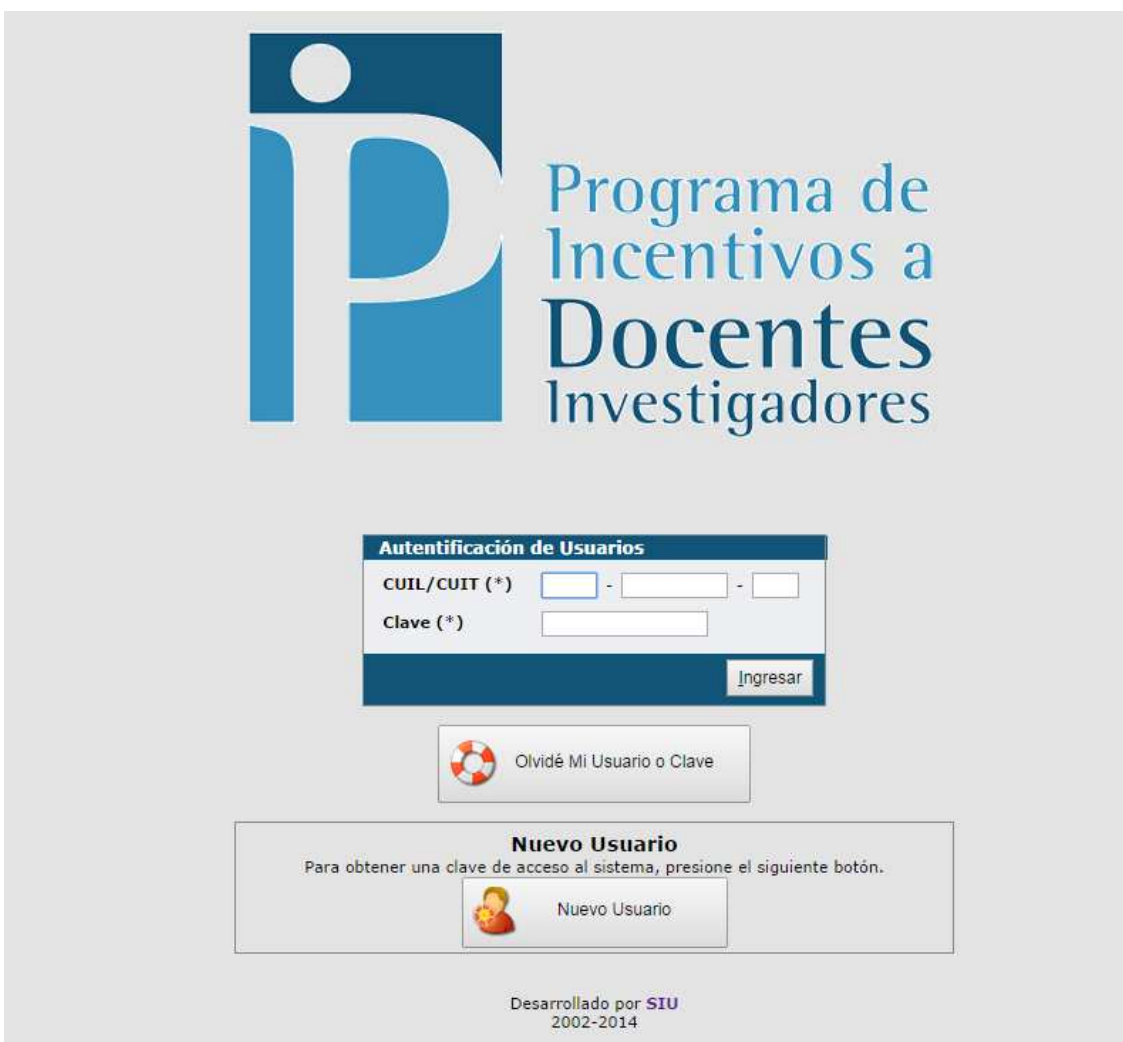

#### **Creación de Usuarios**

1. Usuario Existente

Si el docente ya se presentó en las convocatorias 2009 o 2011 y no recuerda su contraseña , ingresar por el botón

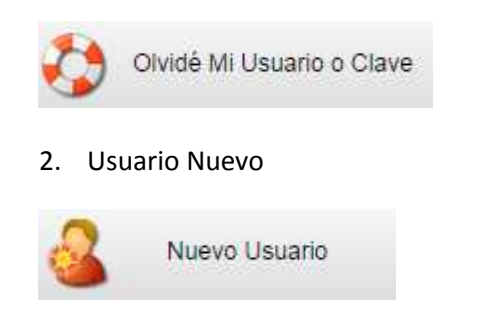

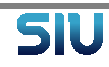

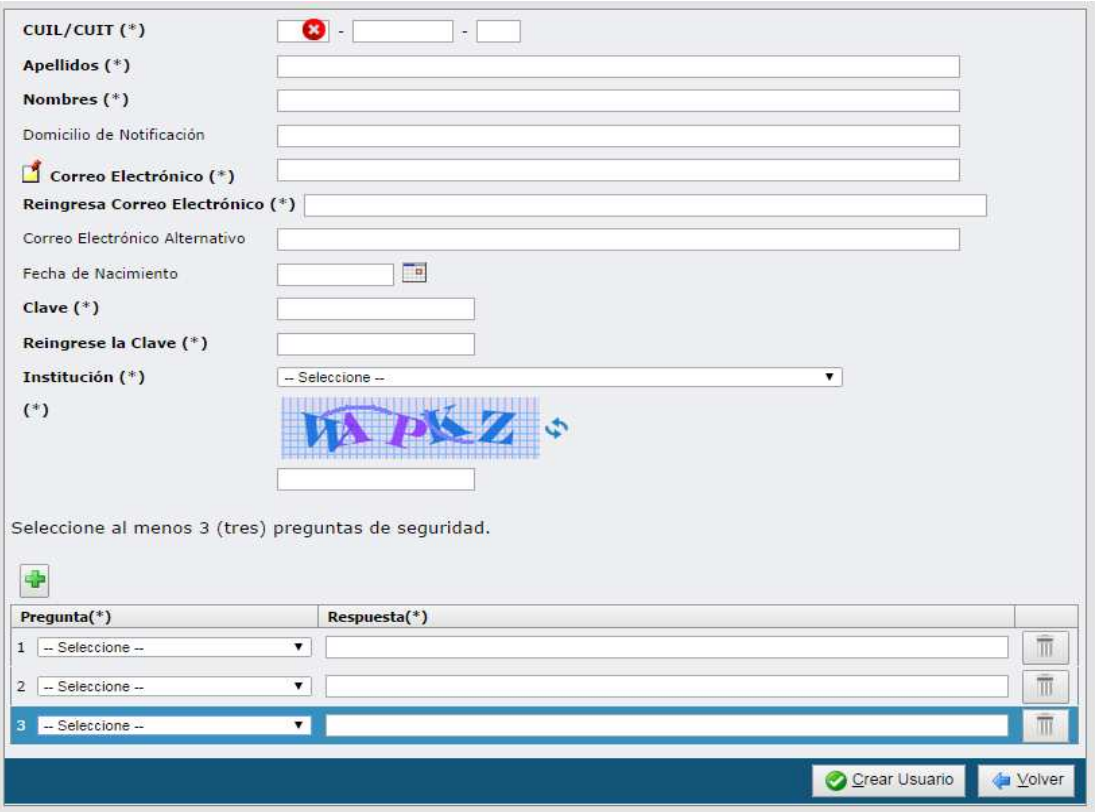

El ingreso de datos de usuario, tiene datos obligatorios, los que tienen un \* al lado y optativos el resto. Luego de ingresar los mismos presionar el botón de Crear Usuarios

NOTA : Las preguntas de seguridad servirán para recuperar la clave .Seleccione las que le son familiares y conoce la respuesta.

## **Como traer los datos del CVar**

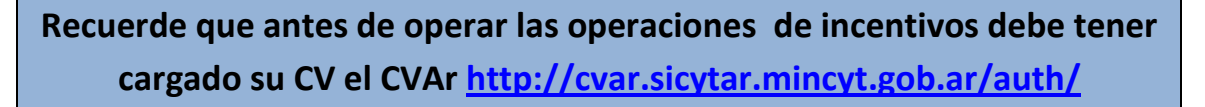

Ingresar al sistema con su Nro de cuit / cuil y la clave generada (creacion)

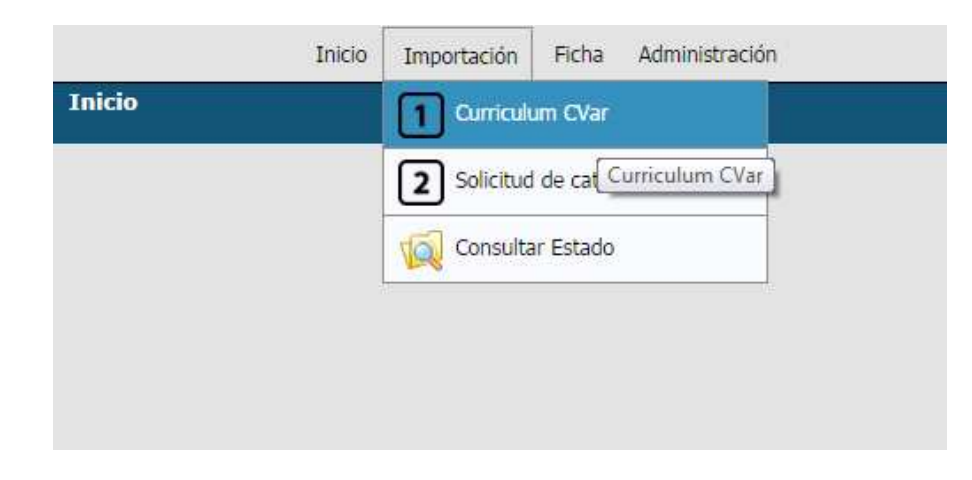

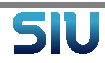

#### **Importar datos cargados en el CVar**

1. Primera vez que se ingresa al sistema

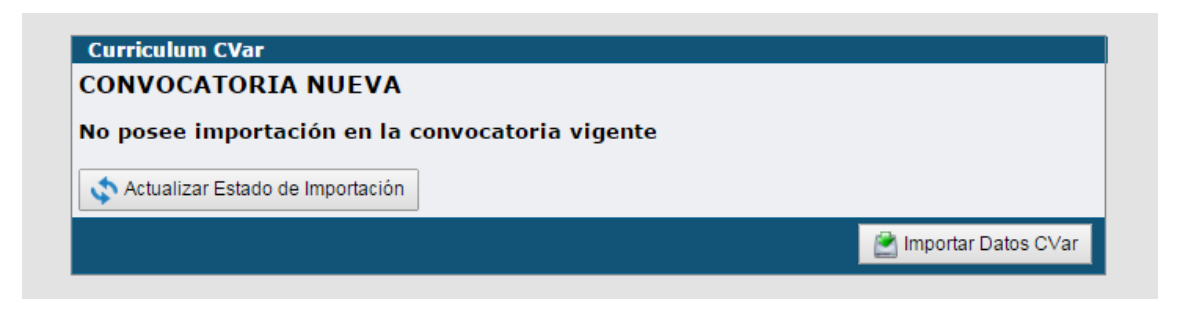

Presionar Botón de Importar Datos de CVar

a. Si usted olvido de cargar el CV en el CVar le aparecerá el siguiente mensaje. Puede ingresar al link de Cvar directamente desde aquí y comenzar la carga de SU CV.

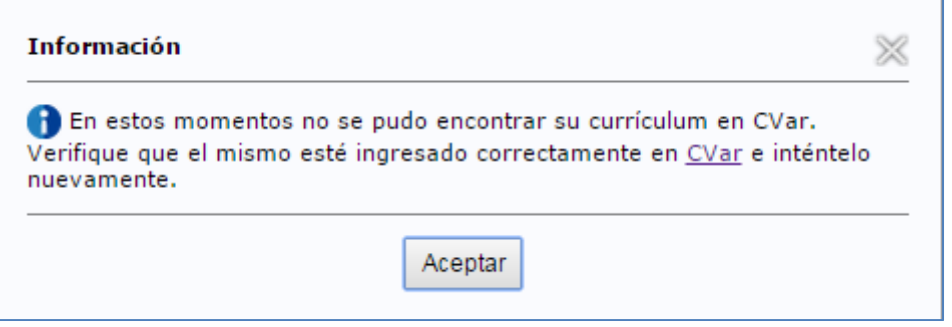

b. Si usted tiene sus datos cargados en el CVar El sistema emitirá el siguiente mensaje .

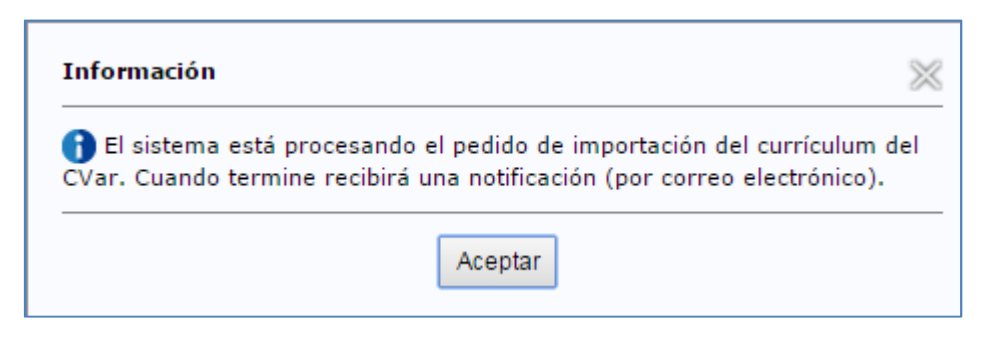

Aguarde a recibir el mail de confirmación de importación para continuar con el proceso.

En caso de no recibirlo, puede verificar el estado de la importación presionando con el botón Actualizar estado de importación.

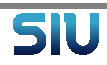

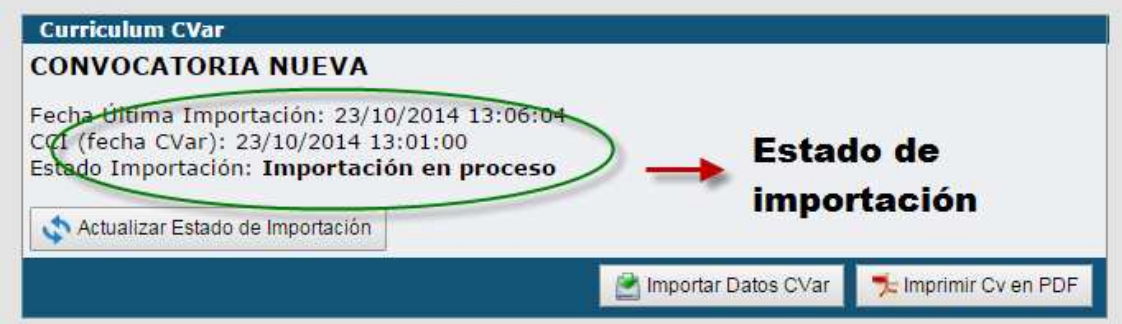

Si dice **Importación en proceso** esperar hasta que de importación OK

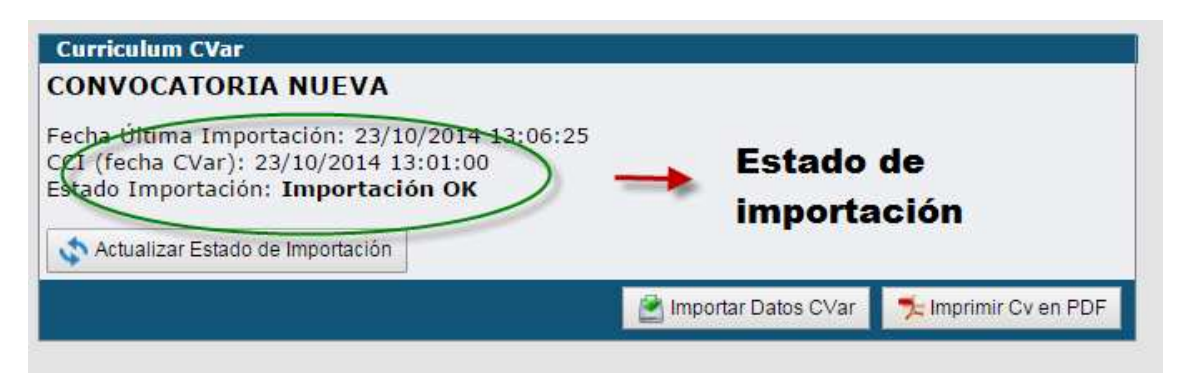

Si el estado de importación esta en **Importado OK** se puede imprimir el CV en PDF y pasar al siguiente paso.

## **Llenar solicitud de categorización**

Si su CV no cumple con los requisitos requeridos por el manual de procedimientos les aparecerá el siguiente mensaje. Hasta que no lo resuelva no le permitirá continuar con el proceso

Advertencia: Su CV no contiene al menos un proyecto (5.3), o un doctorados (2.2) o una maestría (2.3) o una  $beca(5.6)$ Para solicitar una categoría verifique el cumplimiento de lo requerido en el manual de procedimientos Verifique que estén ingresados en CVar y vuelva a importar los datos desde Curriculum CVar

Si el CV cumple con los requisitos, se habilita la carga de la Solicitud de categorización

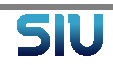

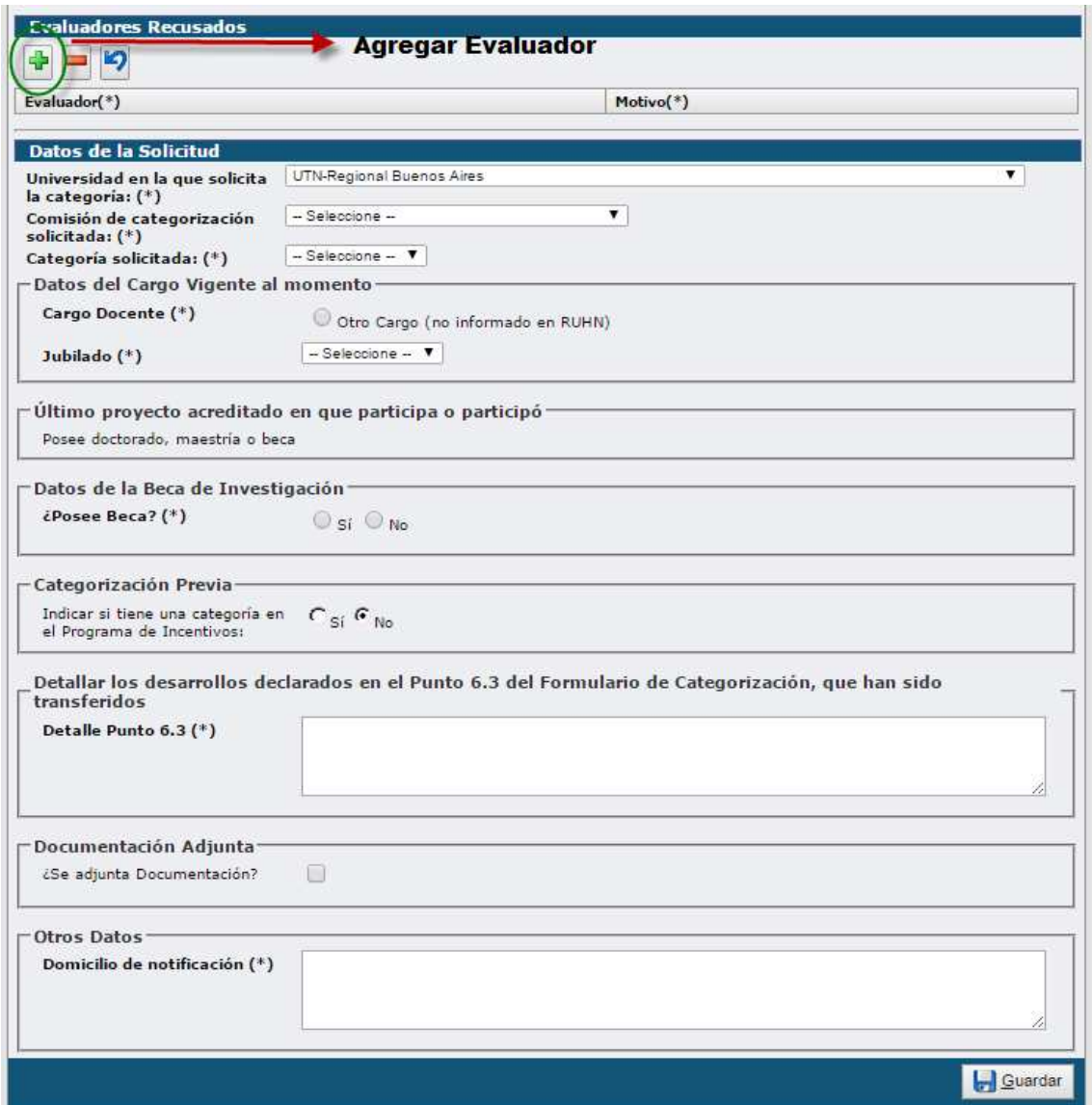

Recuerde que todos los campos que tiene un \* deben ser ingresados. Luego de ingresar todos los datos recuerde presionar el botón guardar.

## **Imprimir solicitud de categorización**

Después de completar y guardar la solicitud de categorización, el sistema muestra el botón "Imprimir Solicitud", en la parte inferior derecha de la pantalla; al hacer clic, se genera un PDF (listo para ser presentado en la universidad) con los datos ingresados en el formulario de solicitud.

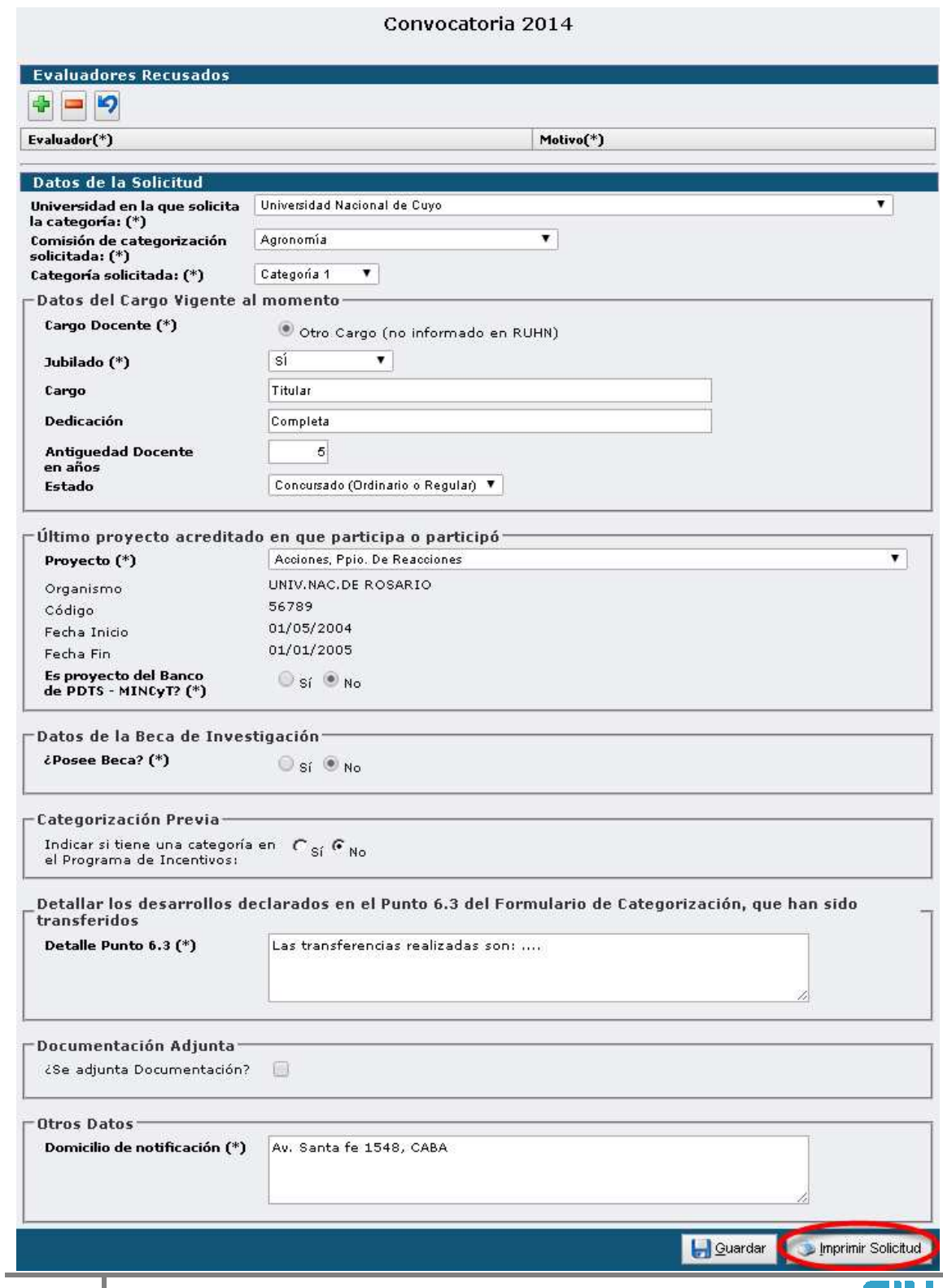

#### **Como buscar un evaluador para recusar**

Presione el botón + .

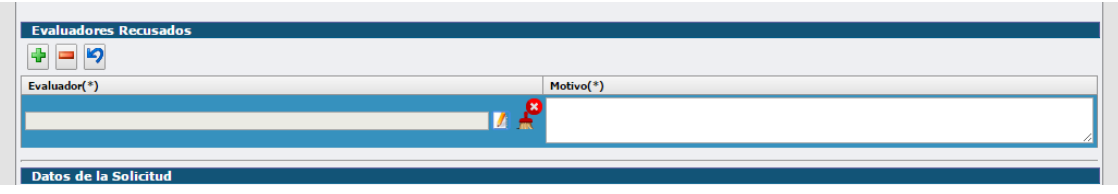

Luego presione el icono **14** para realizar la búsqueda. Puede un ingresar parte del nombre o la universidad o la disciplina. No es necesario ingresar los tres datos .

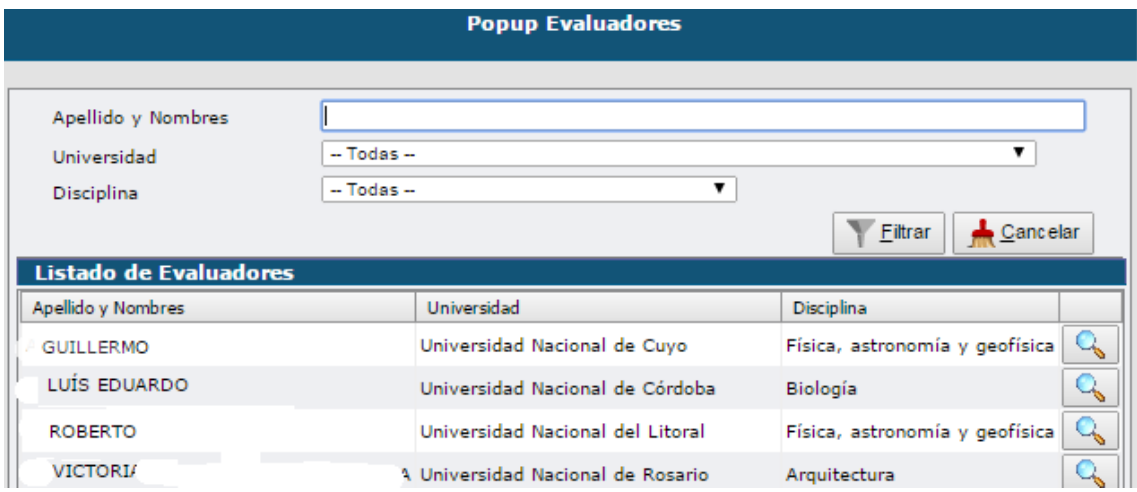

## **Mesas de ayuda**

#### Mesa ayuda de CVAr

Problemas de carga del CV en el CVar ( carga , traer datos de SIgeva , etc)

# consultacvar@mincyt.gov.ar

Mesa de Ayuda Aplicativo Incentivos

Problemas con la aplicación http://incentivos.siu.edu.ar

categorización@siu.edu.ar

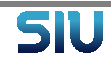